# 総研大学務システム(CampusPlan)操作マニュアル

# (学生用)Ver. 2024.4

### **【重要!】**

**CampusPlanは、葉山キャンパス・各基盤機関(コースが置かれている各大学共同利用機関)及び学外(自宅等) のネットワークからもアクセス可能です。**何らかの事情で履修登録期間中等にCampusPlanにアクセスできない場 合は、下記の指示に従ってください。

〇履修登録:

<https://www.soken.ac.jp/campuslife/campusplan>から「履修届(Excel)」をダウンロードして入力し、学務課教務係 (campusplan[at]ml.soken.ac.ip) 宛にメールで提出してください。

〇履修変更:

<https://www.soken.ac.jp/campuslife/campusplan>から「履修変更届(Excel)」をダウンロードして入力し、学務課教 務係 (campusplan[at]ml.soken.ac.jp) 宛にメールで提出してください。 なお、履修確認期間終了後の履修変更はできません。

 $E$ 

目次

- 1.ポータルサイトにログイン(P3)
- 2.メールアドレス・パスワードの変更(P6)
- 3. お知らせの確認 (P7)
- 4.アンケート・キャビネット(P8)
- 5.履修登録(P9)
- 6.履修時間割確認(P15)
- 7.成績確認(P16)
- 8.Webシラバス(P18)
- 9.よくある質問と回答(P19)

## 1.ポータルサイトにログイン

<https://cplan-web.soken.ac.jp/portal/Account/Login>にアクセスし、ログインする。

### 【注意事項】

※**新入生の初回ログイン時及びパスワードを忘れてしまった場合は、「パスワードを忘れた方はこちら」からパスワードの再設定を 行ってください(新入生の初期登録アドレスは新入生情報登録フォームに登録したアドレスになります)。**

※パスワードを5回続けて間違えるとアカウントがロックされ、15分間ログインできなくなります。 ※ログイン後操作をしないで20分経過すると自動的にログアウトします。

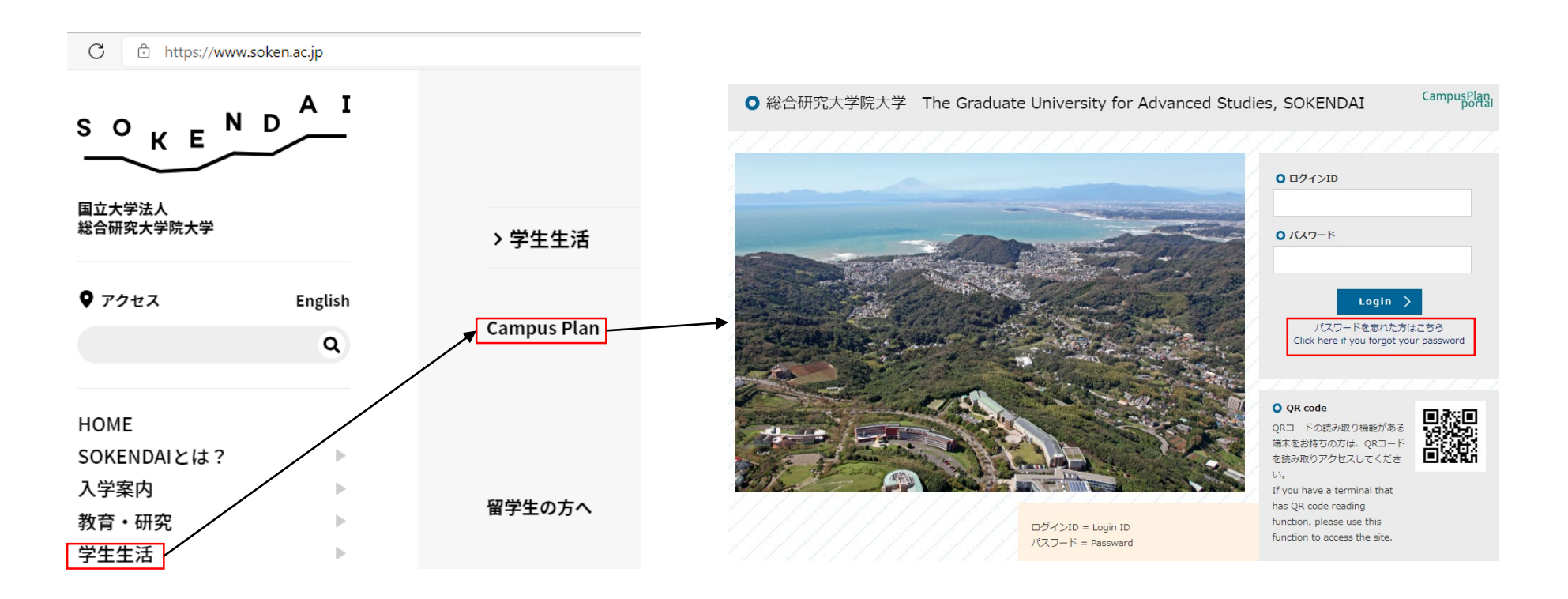

### (1) 初回ログイン時のパスワード変更について

「パスワードを忘れた方はこちら」をクリックします。

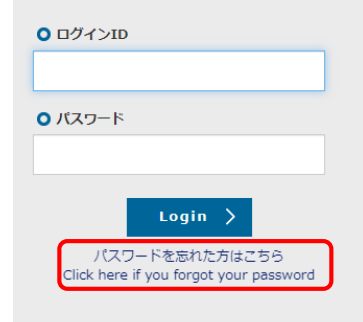

### 以下の画面が表示されたら、ログインID・登録済み メールアドレスを入力してSendをクリックします。

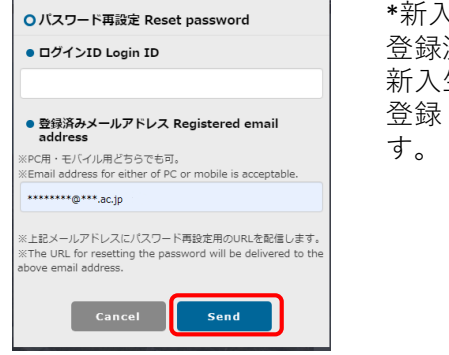

\*新入生の 登録済みメールアドレスは、 新入生情報登録フォームに 登録したアドレスになりま

登録済みメールアドレスに以下のようなメールが届いたら、 URLにアクセスします。

### パスワード再設定リクエスト Reset password (SOKENDAI CampusPlan Portal)

ポータルサイト上で、パスワード再設定リクエストを受け付けました。 以下のURLにアクセスして、速やかにパスワードを再設定してください。

Your password reset request has been accepted. Please access the following URL and reset your password as soon as possible.

URL: https://cplan-web.soken.ac.jp/portal/Account/Login? CP\_PARAM=T++HddvSFuhFK2V7ISSqRe1Dq4H0unjTYeCbqH16NNF18a++WnNsm4x3Opczj2aXrVk0KNMRqWHvm5x  $TO=$ 

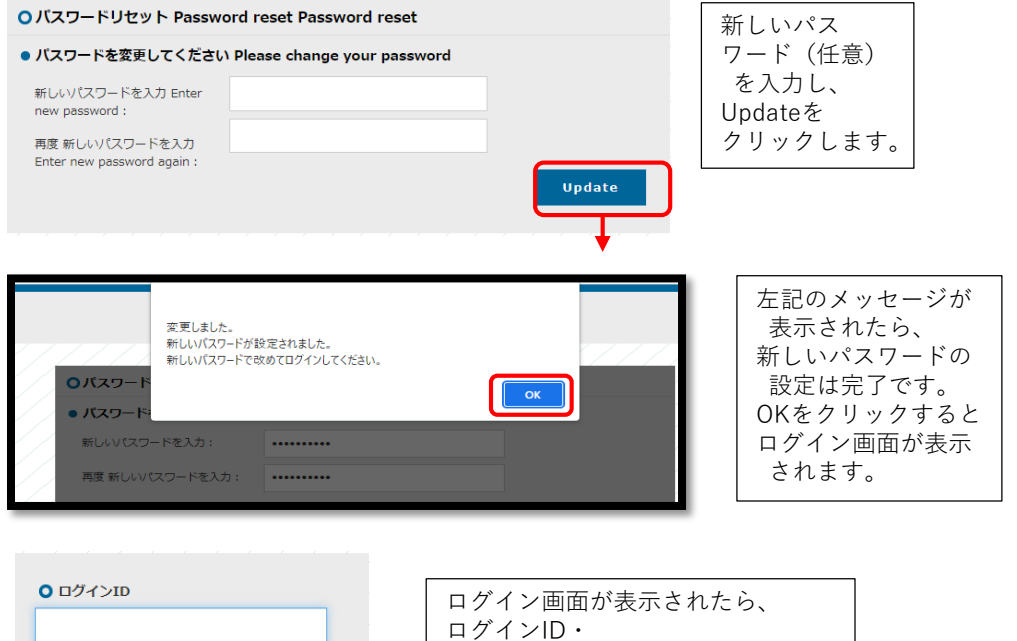

新しいパスワードを入力し、 ログインをクリックします。

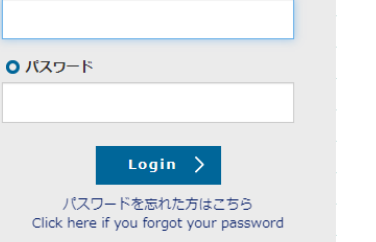

### **※2回目以降の方はここから**

(2)ログイン画面にてログインIDとパスワードを入力してログインを クリックします。

### ログインをクリックすると、下記の画面となります。

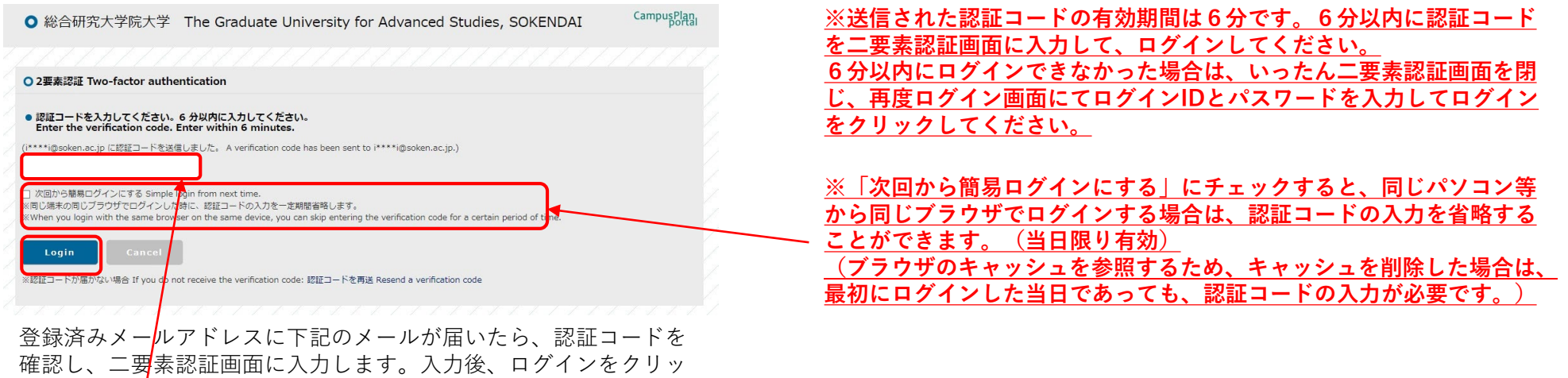

二要素認証のコード Two-factor authentication code

ポータルサイト上で、ログインリクエストを受け付けました。 以下の認証カードを入力して、速やかにログインしてください。 □グインID: <del>★\*\*\*\*\*\*\*\*</del>  $1 - \frac{1}{2}$  : \*\*\*\*\*\*

Login requests have been accepted on the portal site. Please enter the following verification code to log in.

Login ID: \*\*\*\*\*\*\*\*\*\*  $Code : ******$ 

クします。

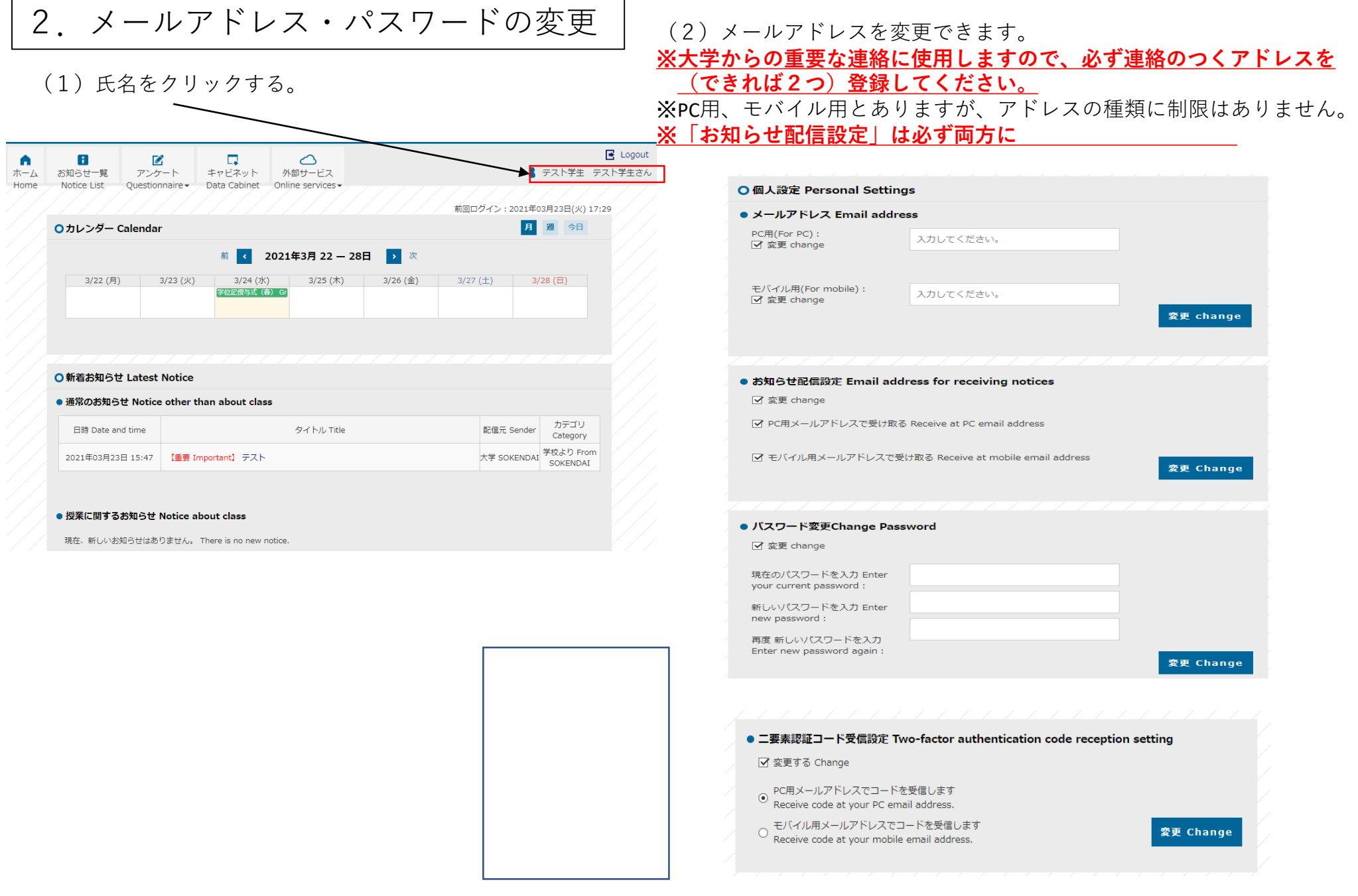

(1)大学(職員または教員)からのお知らせを一覧表示します。 新着のお知らせはポータルのトップページにも表示されます。 ※重要なお知らせについては、お知らせ配信と同時に個人設定 で登録したアドレス宛にメールを送信します。

 $\overline{\phantom{0}}$ 

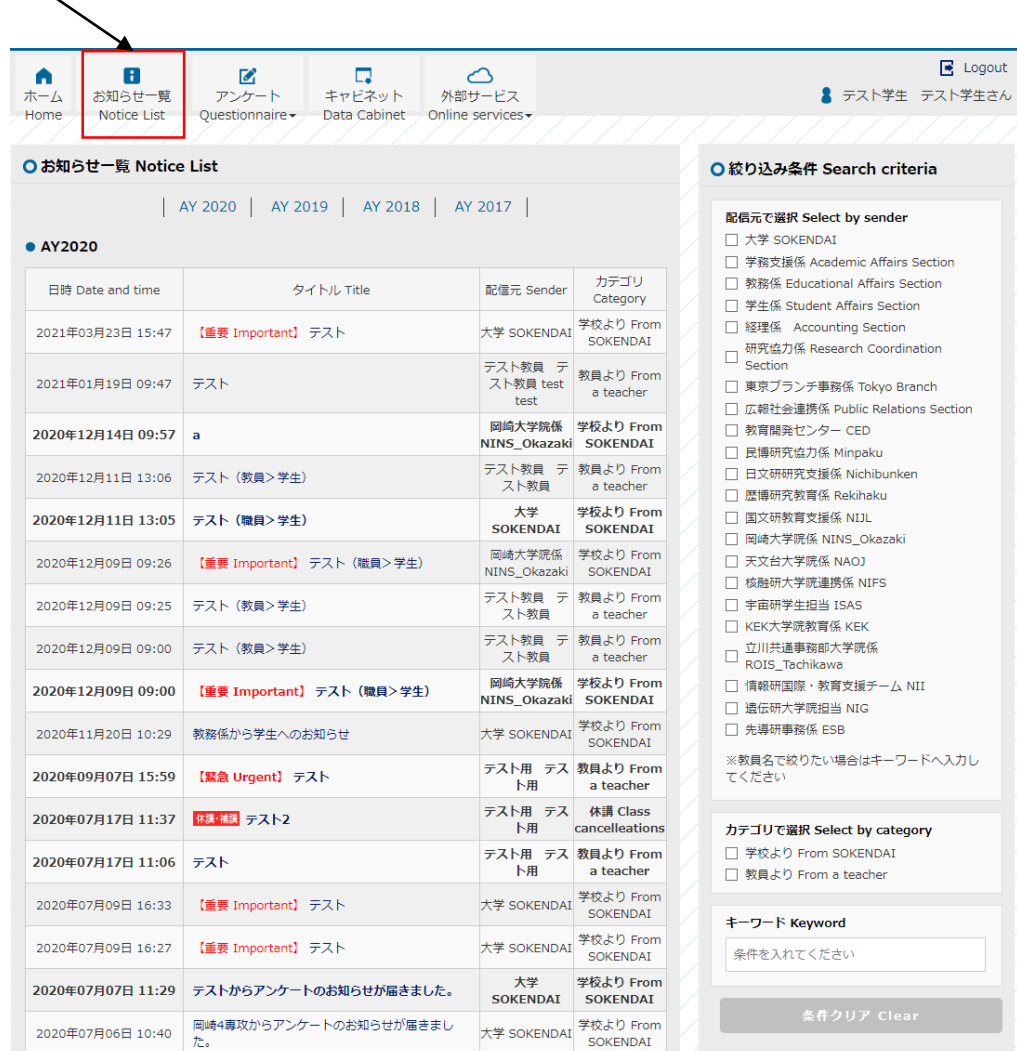

(2)配信元で絞り込みを行えます。 ※大学本部からのお知らせに絞り込む場合は「大学」に

4.アンケート、キャビネット

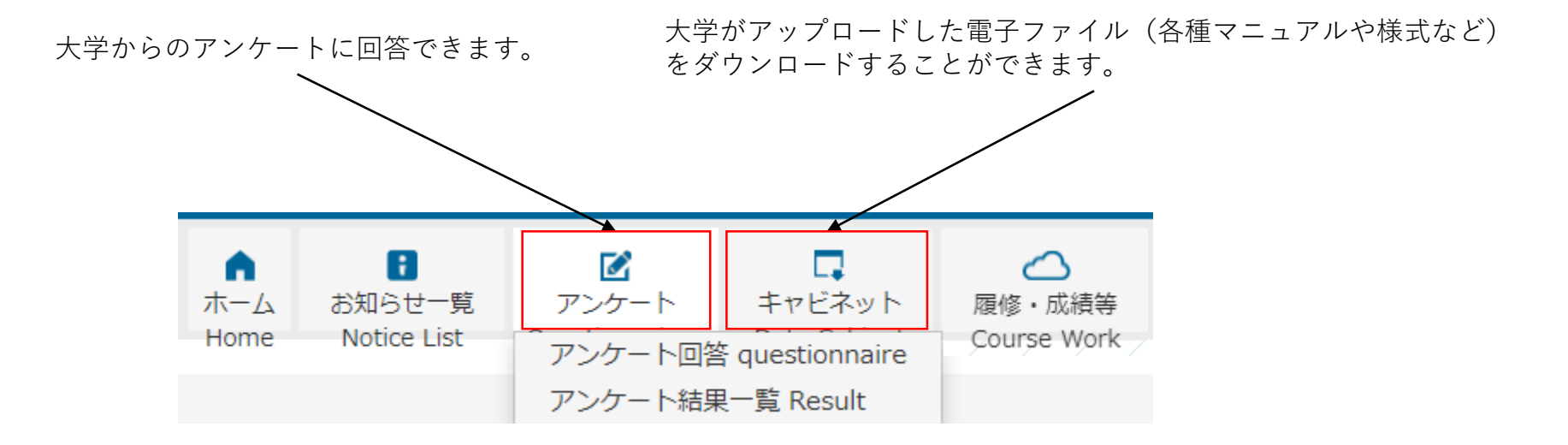

5.履修登録

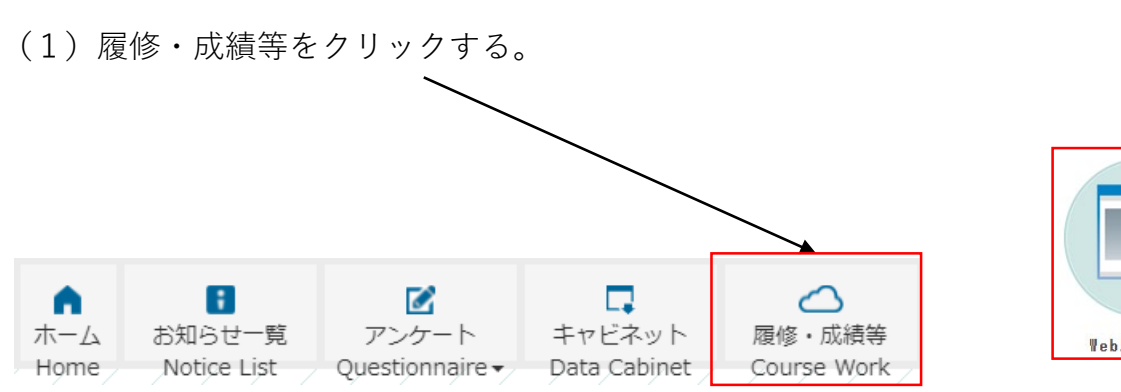

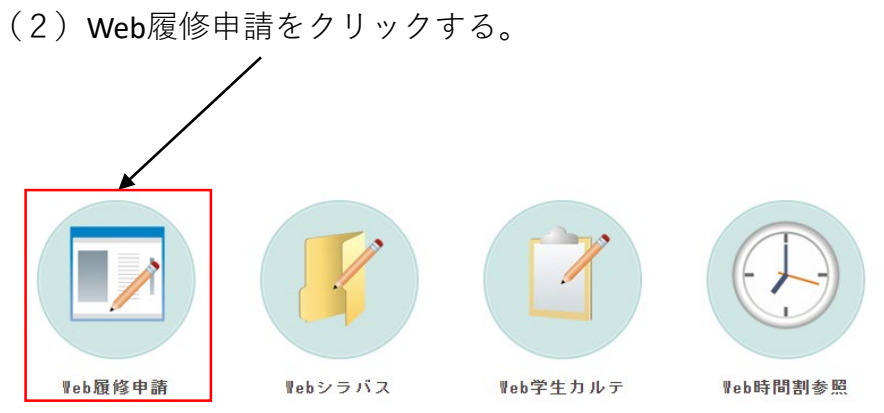

(3)履修申請(一覧)をクリックする。

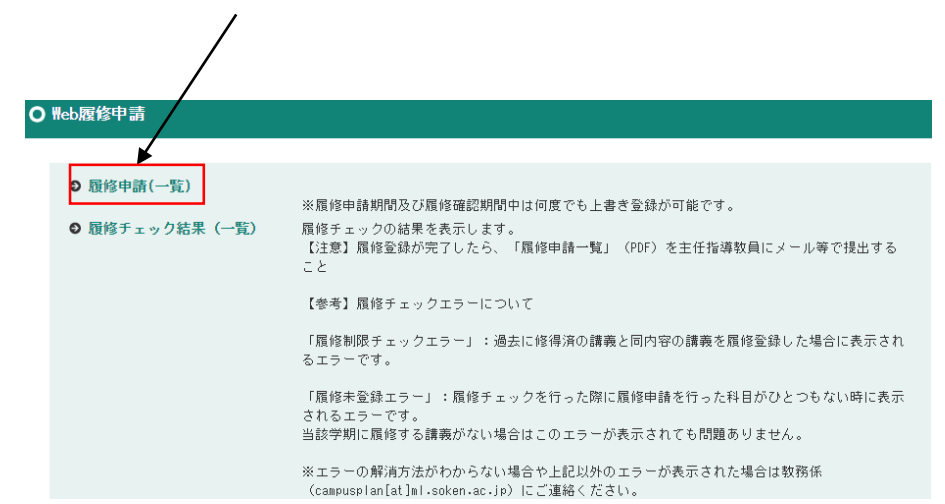

(4)「履修講義入力」タブが選択されていることを確認し、 「講義追加」をクリックする。 ※本学では「資格入力」タブは使用しないので無視してください。

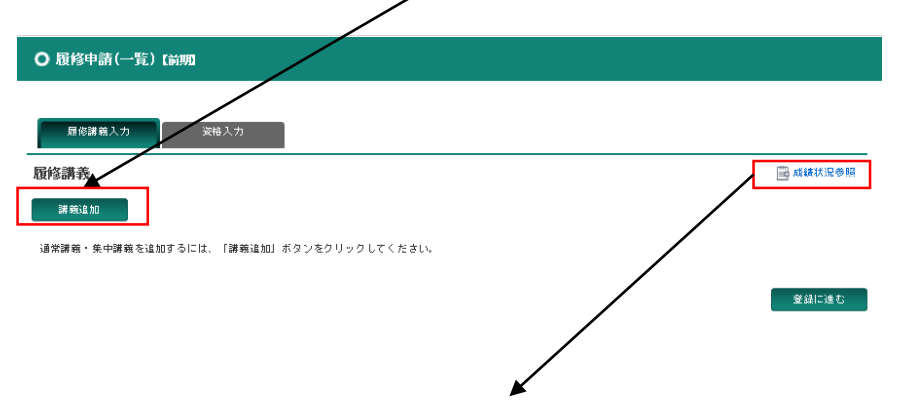

「成績状況参照」をクリックすると、これまでの単位修得状況を確認できます。

### (5)「校地」からコース等を選択して検索する。

※「先端学術院特別研究」は「11:先端学術院特別研究」を選択して検索する。

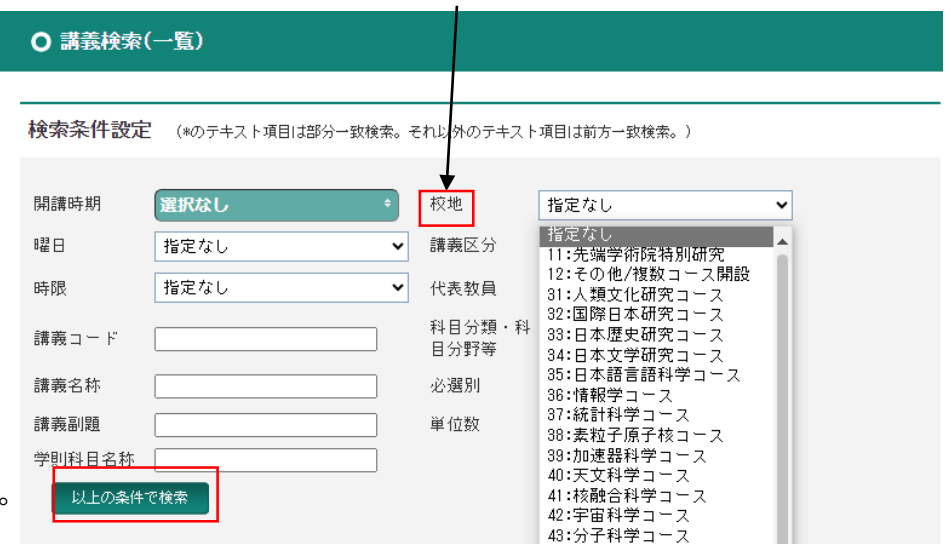

○ 学生カルテー成績情報

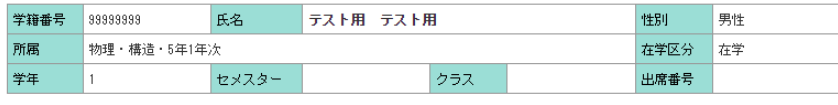

成績情報

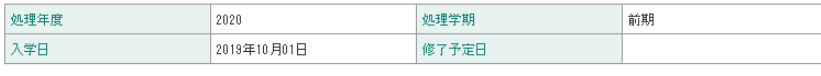

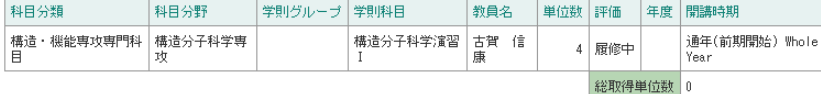

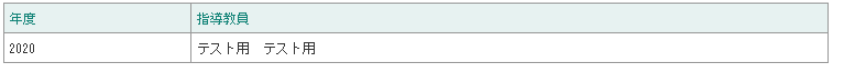

## (6)履修したい講義を選択する。

※講義名称が青字の講義は、講義名をクリックするとシラバスを参照できます。 ※履修したい講義が見つからない場合は学務課教務係

(campusplan[at]ml.soken.ac.jp)にご連絡ください。

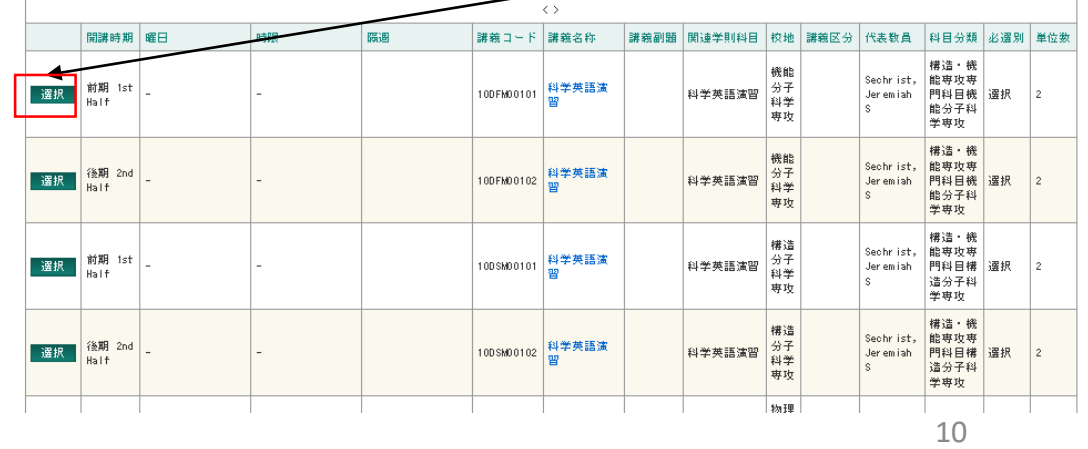

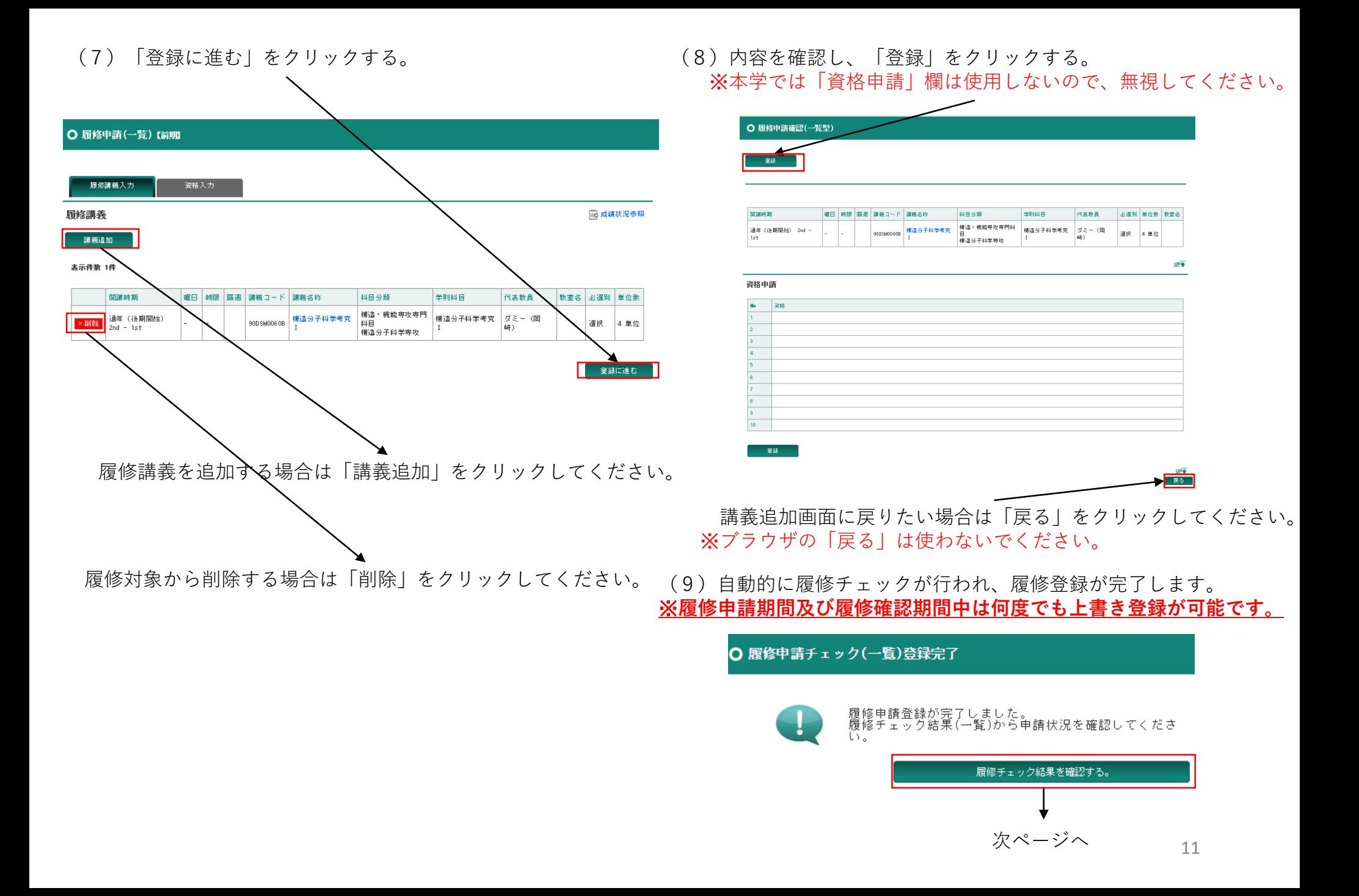

### (11)**「履修申請一覧」(PDF)を主任指導教員にメール等で 提出する。**

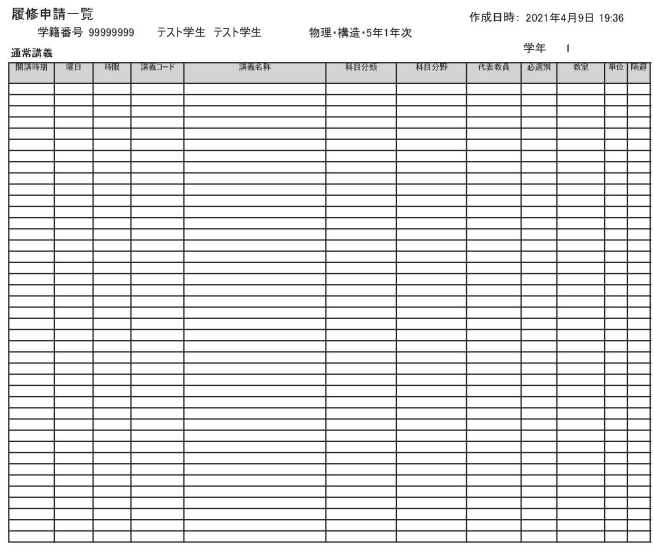

集中講義

 $UP +$ 

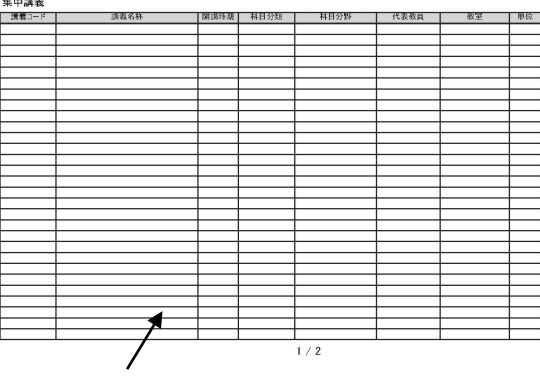

※曜日・時限の設定されていない講義は仕様上全て集中講義に分類されます。

## (10) をクリックし、「履修申請一覧」(PDF)をダウンロードする。

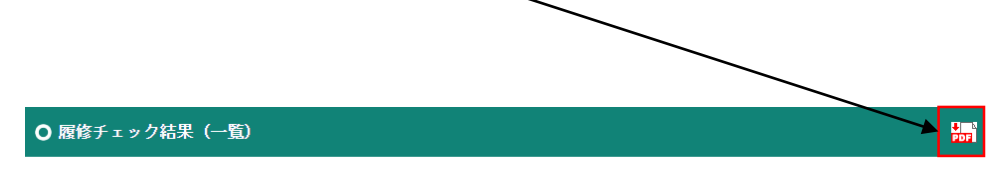

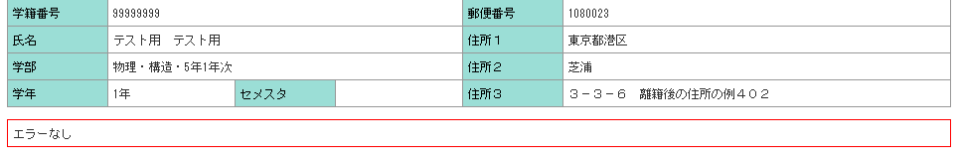

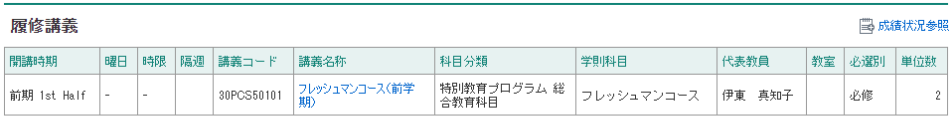

エラー講義

エラー講義はありません。

## (12)履修登録エラーが生じた場合の対応について

・履修登録の内容に不備がある場合、下記のエラー画面が表示されます。

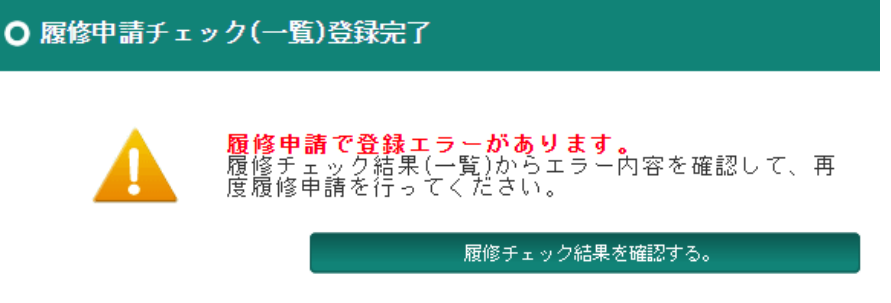

・履修チェック結果画面にエラーの内容が表示されますので、履修内容を修正して上書き登録してください。

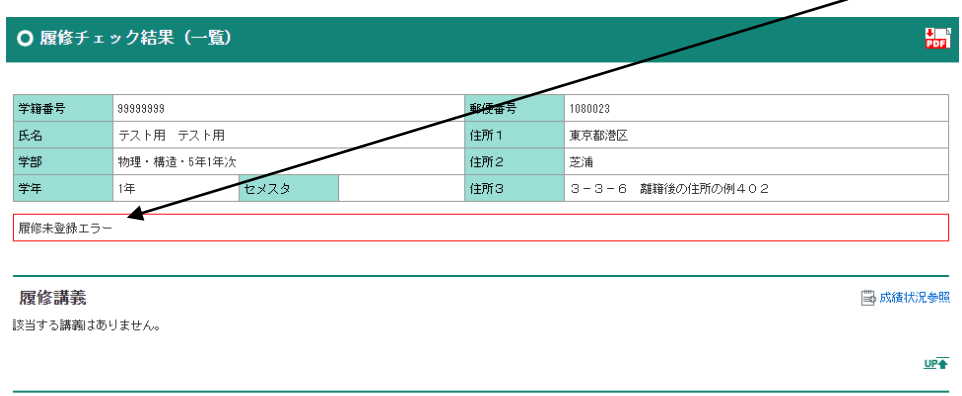

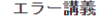

エラー講義はありません。

「履修制限チェックエラー」:過去に修得済の講義と同内容の講義を履修登録しようとする場合や、同時期に履修 登録できない講義を履修登録しようとする場合などに表示されるエラーです。

「履修未登録エラー」:履修講義が一つもない時に表示されるエラーです。

### **当該学期に履修する講義がない場合はこのエラーが表示されても問題ありません。**

※エラーの解消方法がわからない場合や上記以外のエラーが表示された場合は教務係(campusplan[at]ml.soken.ac.jp)<br>- にごま物ください にご連絡ください。

## **【重要】Web履修申請に関する注意事項**

○履修登録期間中にCampusPlanにアクセスできない場合について

CampusPlanは葉山キャンパス・各基盤機関内及び学外(自宅等)からもアクセス可能ですが、

履修登録期間中にCampusPlanにアクセスすることができない場合は、<https://www.soken.ac.jp/campuslife/campusplan>から「履修届 (Excel) | をダウンロードして入力し、学務課教務係(campusplan[at]ml.soken.ac.jp)宛にメールで提出してください。(教務係が代理 でCampusPlanに入力し、「履修申請一覧」(PDF)を学生と主任指導教員宛にメール送付します。)

〇履修変更について

履修登録後、指導教員が指導学生の履修登録状況を確認しますので、履修の修正を指示された場合は、履修申請(一覧)画面から適 宜履修の追加・削除を行ってください。

履修確認期間中にCampusPlanにアクセスすることができない場合は、 <https://www.soken.ac.jp/campuslife/campusplan>から「履修変更届 (Excel)| をダウンロードして入力し、学務課教務係(campusplan[at]ml.soken.ac.jp)宛にメールで提出してください。 履修確認期間終了後の履修の追加・削除はできませんので十分注意してください。

○履修登録(確認)期間外に講義を追加履修する場合

夏期集中講義等一部の集中講義については例外的に追加履修が可能なものがあります。その場合は、講義の担当教員が履修申請手続 を行いますので、履修登録の必要はありません。

〇ダミー講義について

講義コードの末尾がアルファベットの講義(~0Aなど)は、履修登録完了後、成績報告担当教員ごとに講義コードの付け替えを行い ます。付け替え後(成績確定時)の講義コードの末尾は数字になります(~01など)。

○「フレッシュマンコース」の履修登録について

「フレッシュマンコース」については、参加登録が履修登録を兼ねますので、CampusPlanでの履修登録は不要です。

〇履修したい講義が表示されない場合

学務課教務係(campusplan[at]ml.soken.ac.ip)にご連絡ください。

〇他大学科目の履修

他大学の科目を履修したい場合は、下記ページの指示に従ってください。

<https://www.soken.ac.jp/education/curriculum/otheruniv/>

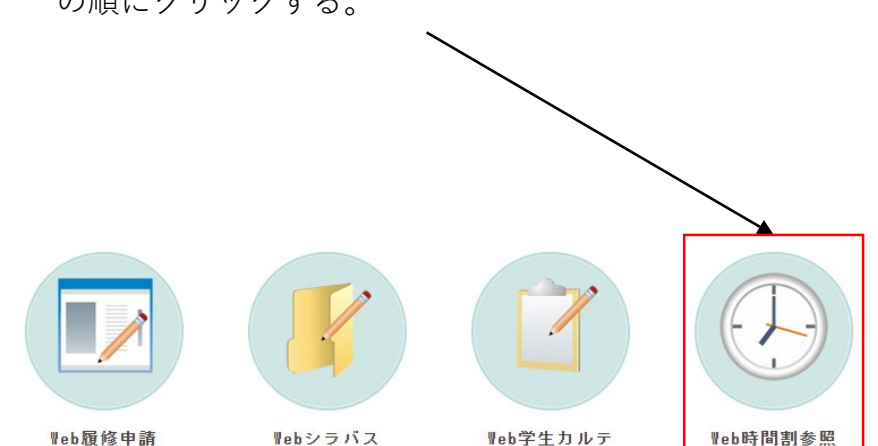

### (1)履修・成績等>Web時間割参照>時間割参照(学生) の順にクリックする。

### (2)履修申請済みの講義を確認できます。 ※曜日・時限の設定されていない講義は仕様上全て 集中講義に分類されます。

#### O 時間割参照 (学生)

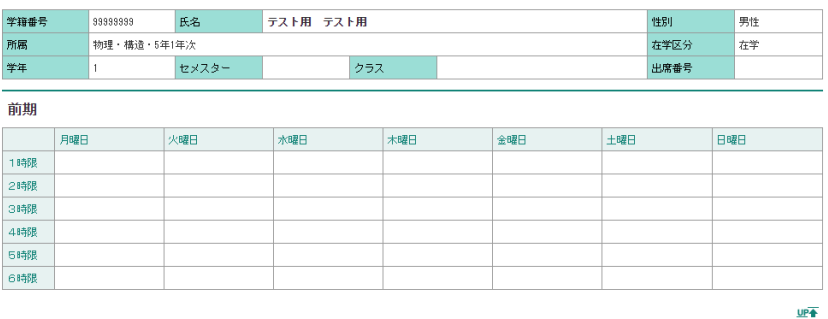

後期

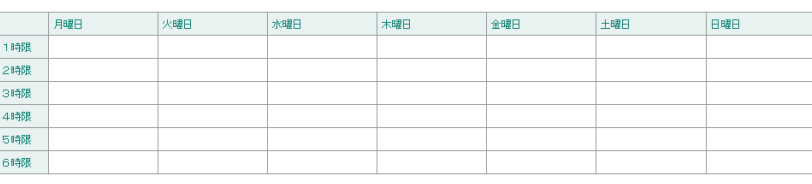

 $UP +$ 

## 7.成績確認

(1) 履修・成績等>Web学生カルテ>学生カルテ参照 の順にクリックする。

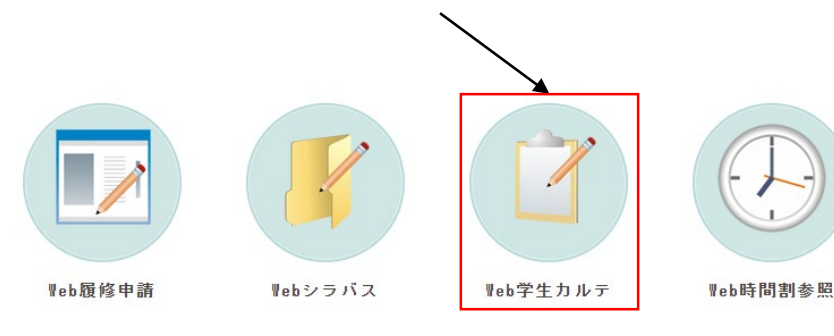

(2)自身の情報を確認できます。

#### ○ 学生カルテ メイン画面

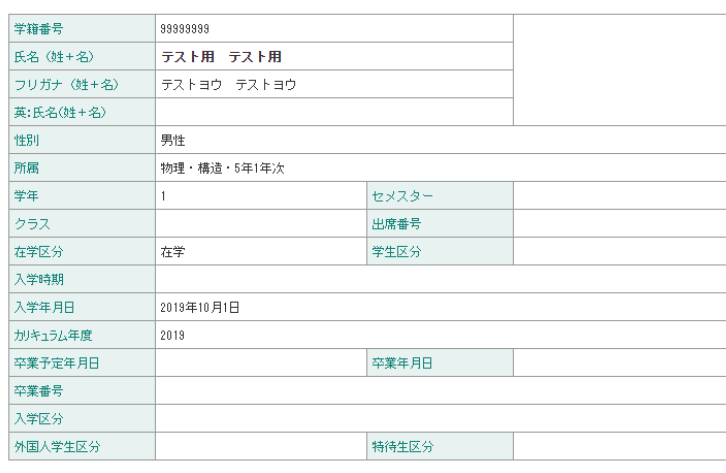

(3)連絡先をクリックすると自身の住所等を確認できます。

○ 学生カルテー連絡先

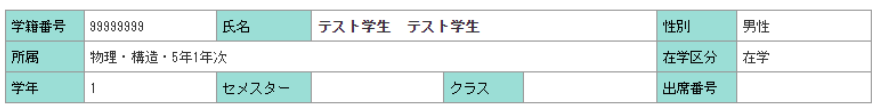

連絡先

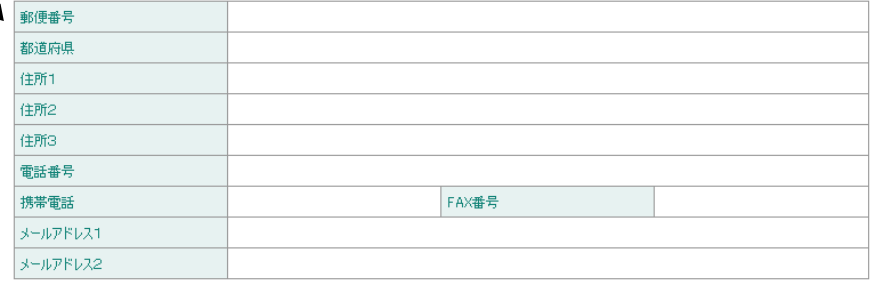

【重要】注意事項

○連絡先(住所)を変更した場合は「住所等変更届」をコース 事務担当係に提出してください。

〇保護者(緊急)連絡先を変更した場合は「緊急連絡先変更届」 をコース事務担当係に提出してください。

※各様式は<https://www.soken.ac.jp/campuslife/documents/>から ダウンロードできます。

〇メールアドレスは、「2.メールアドレス・パスワードの変更」 で変更後、この欄に反映されるまでに時間を要する場合があります。

関連情報 連絡先 保護者 指導教員 成績情報 (4)成績情報をクリックすると自身の成績を確認できます。

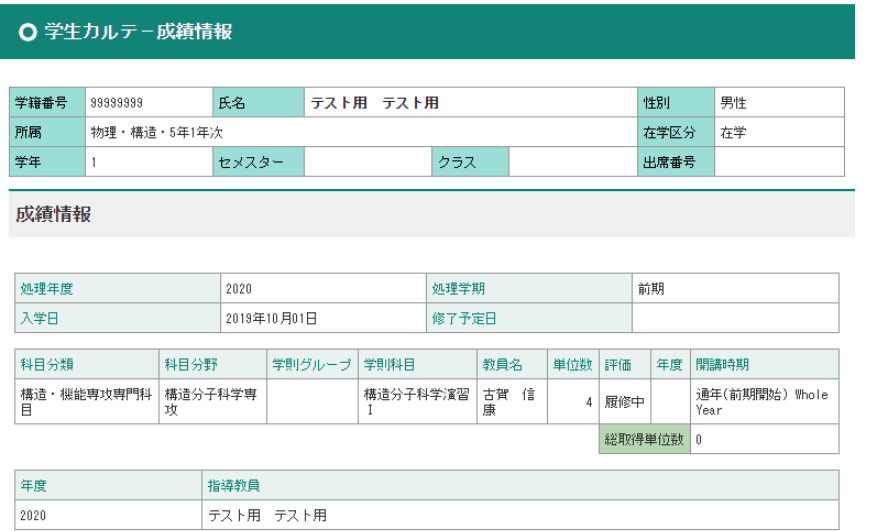

**CampusPlanは葉山キャンパス・各基盤機関内及び学外(自宅等)からもアクセス可能ですが、CampusPlanにアクセスで きない場合は、学務課教務係(campusplan[at]ml.soken.ac.jp)にご連絡ください(成績表をPDFに出力してメール送付い たします)。**

8.Webシラバス

WebシラバスはCampusPlanにログインしなくても閲覧可能です。

URL: [https://cplan-public.soken.ac.jp/public/web/Syllabus/WebSyllabusKensaku/UI/WSL\\_SyllabusKensaku.aspx](https://cplan-public.soken.ac.jp/public/web/Syllabus/WebSyllabusKensaku/UI/WSL_SyllabusKensaku.aspx)

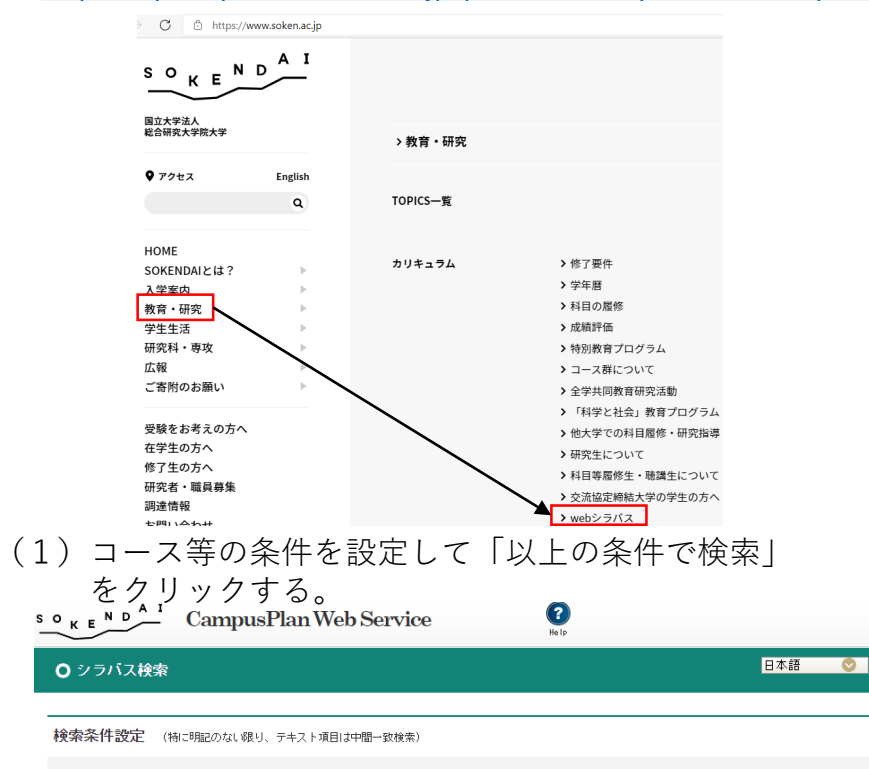

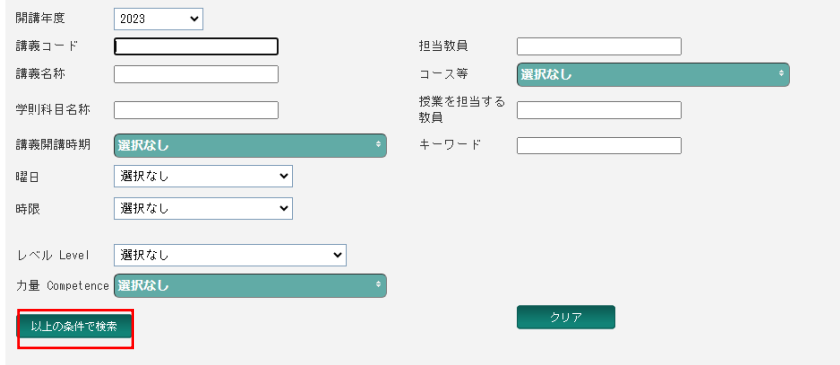

(2)閲覧したい講義を選択する。

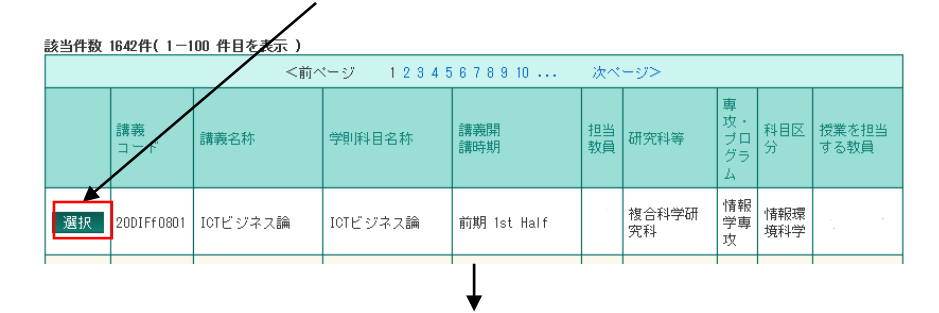

#### O シラバス参照

授業の概要

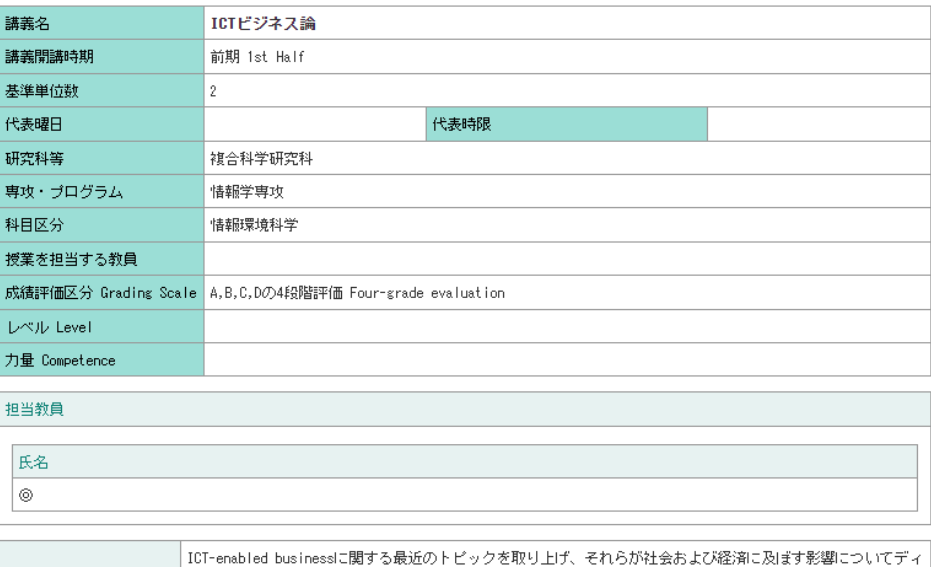

スカッションによって理解を深める。

 $\frac{B}{PRIN}$ 

## 9. よくある質問と回答

Q1. ポータルサイトにアクセスできない。

A1. CampusPlanは、葉山キャンパス・各基盤機関(コースが置かれている各大学共同利用機関)及び学外(自宅 等)のネットワークからもアクセス可能ですが、何らかの事情で履修登録期間中等にCampusPlanにアクセスで きない場合は下記の指示に従ってください。

〇履修登録:

<https://www.soken.ac.jp/campuslife/campusplan>から「履修届(Excel)」をダウンロードして入力し、学務課教務 係 (campusplan[at]ml.soken.ac.jp) 宛にメールで提出してください。

〇履修変更:

<https://www.soken.ac.jp/campuslife/campusplan>から「履修変更届(Excel)」をダウンロードして入力し、学務課 教務係 (campusplan[at]ml.soken.ac.jp) 宛にメールで提出してください。 〇成績確認:

学務課教務係 (campusplan[at]ml.soken.ac.jp) にご連絡ください。成績表をPDFに出力してメール送付いたします。

Q2. IDがわからない。

A2. ログインIDは学籍番号と同一です。

Q3. パスワードがわからない。

A3. ログインページの「パスワードを忘れた方はこちら」からパスワードの再設定を行ってください。